COWRITER – Full Version of the program.

Open the icon from the desktop or the installed list of programs. Sign in using Office 365 school account information.

It is automatically ready to go!

These green boxes appear anywhere you can type. That is the Co:Writer program's interface.

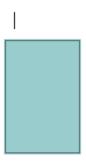

As you type, suggestions come up. Click on any word to add it to the document. By default, the word will be spoken out loud. As you type, words are read back to you.

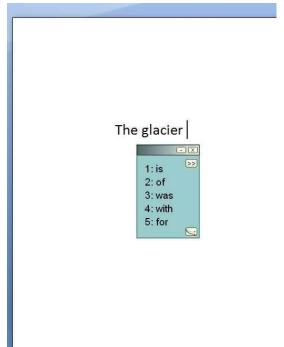

## Clicking on the large arrow brings up topic and setting choices

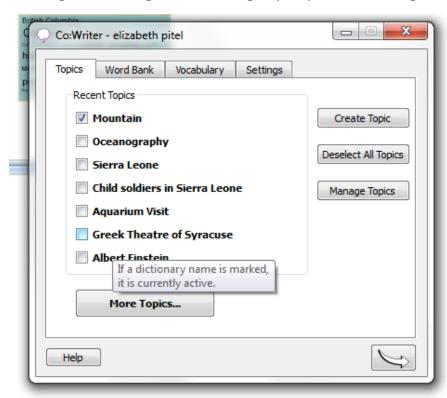

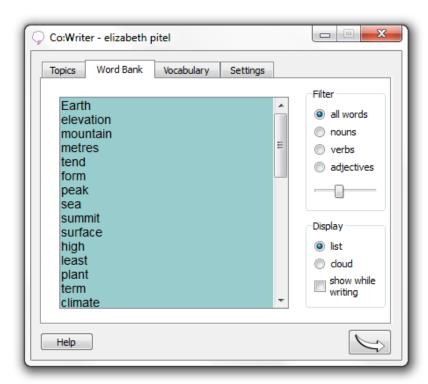

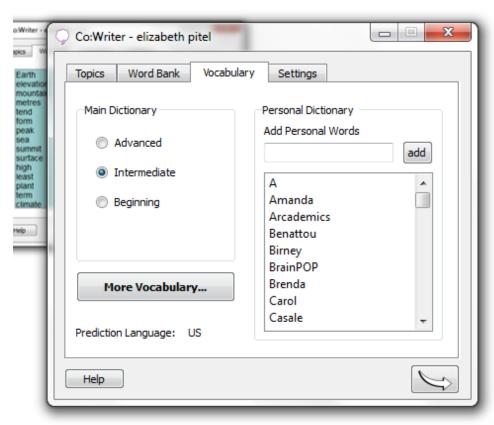

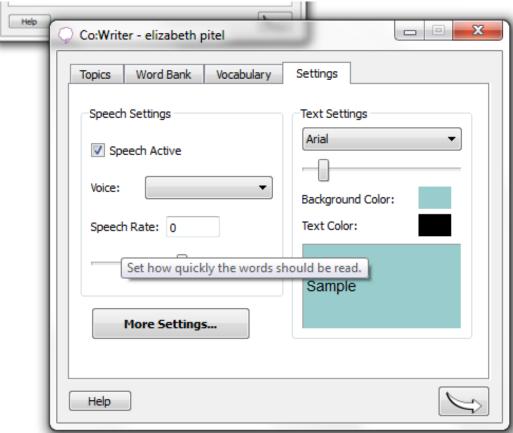

## Click on the double arrow to get the menu for speaking.

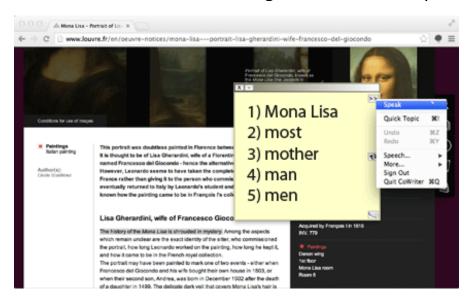

http://donjohnston.com/tutorials-cowriter-universal/

## Co:Writer extension:

## Download extension from Google Chrome Store

Use with websites, including Outlook, but not Office Online (Word, PowerPoint)

Students can word process in calmlywriter.com

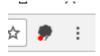

Click on the cloud to login-

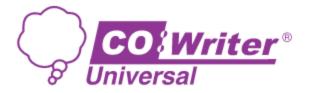

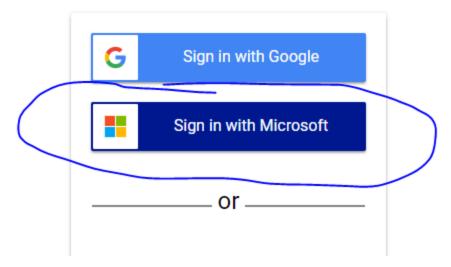

When the icon is purple- you are logged in and it is turned on and ready

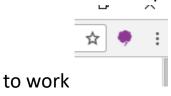

When the icon is gray- you are logged in, but it is turned off so it is out

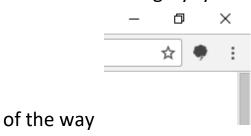

Click in any web based application including Outlook (but not Online Word) and use the Co:Writer tools, including dictation. (click the microphone)

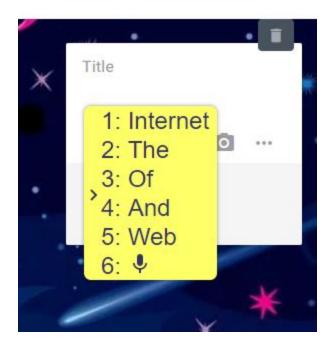

To access the menu: Right click on the cloud to get the options and dictionary settings

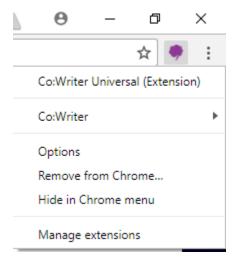